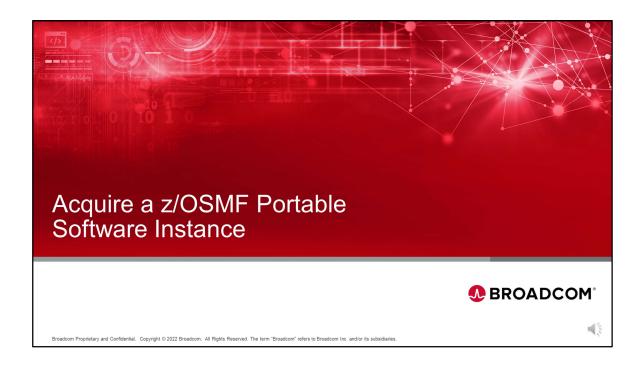

Welcome to z/OSMF training, Acquire a Broadcom Portable Software Instance.

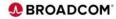

## Welcome

- Welcome to the z/OSMF training.
- Broadcom is more committed than ever to the Software Management experience and assisting clients to simplify the transition to z/OSMF.
- This course was designed to assist sites manage their software with z/OSMF.
- This session covers acquiring a Broadcom z/OSMF Portable Software for Software Management installallation.
- Please see the 'z/OSMF Product Installation' course for software installation.

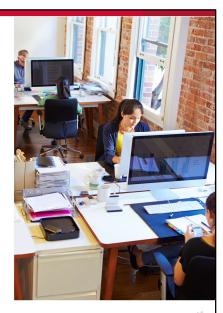

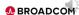

Broadcom Proprietary and Confidential. Copyright @ 2022 Broadcom. All Rights Reserved. The term "Broadcom" refers to Broadcom Inc. and/or its subsidiaries

Broadcom is committed to assisting clients to simplify their transition to z/OSMF Software Management of their mainframe software products. This is one of several courses to help clients install and maintain their software products using z/OSMF.

This course covers acquiring a Broadcom portable software instance using z/OSMF.

Please see the z/OSMF Product Installation course for installation of a Broadcom Portable Software Instance.

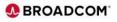

## **Course Summary**

- How to order a z/OSMF portable software instance from the Broadcom Support.
- Register the Portable Software Instance in z/OSMF.

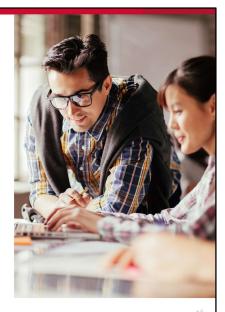

**●** BROADCOM

Broadcom Proprietary and Confidential. Copyright © 2022 Broadcom. All Rights Reserved. The term "Broadcom" refers to Broadcom Inc. and/or its subsidiarie

This course will cover how to order a z/OSMF Portable Software Instance from the Broadcom Support Portal and Register that portable software instance in z/OSMF.

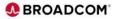

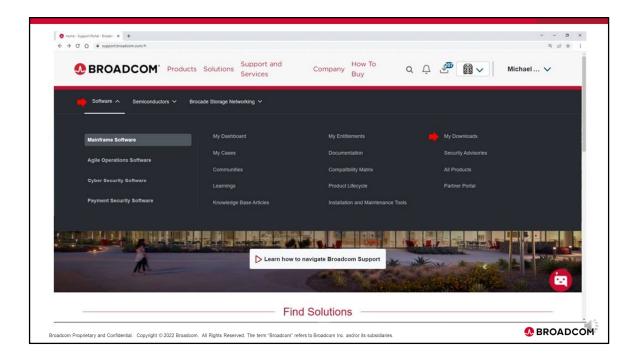

Go to Broadcom Support at support.broadcom.com, Log in using your Broadcom Support username and password.
Select **Software**, **Mainframe Software**, and then **My Downloads**.

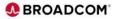

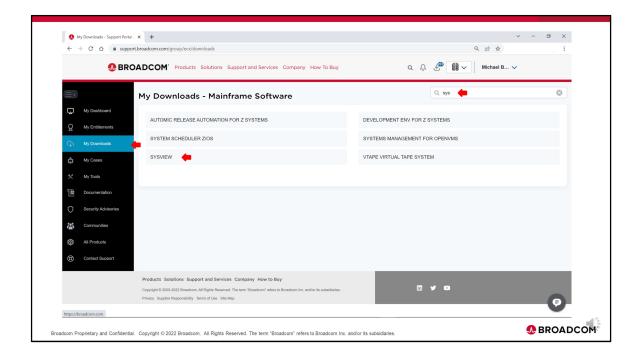

In this example the product SYSVIEW will be acquired. Click on 'My Downloads', then Start entering the product name in the **Search** field, in this case SYS for SYSVIEW. When the desired product, SYSVIEW appears, click on the product.

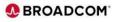

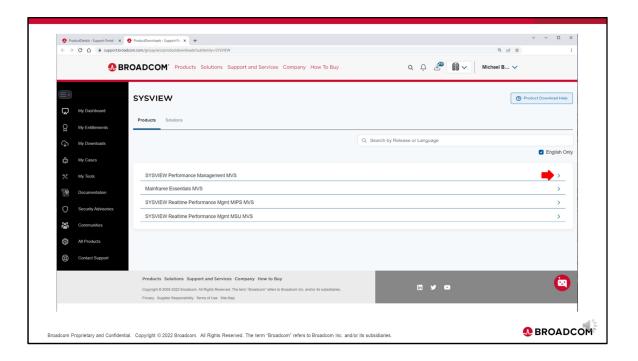

Identify the desired product from the list and click on the arrow to the right of the product.

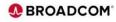

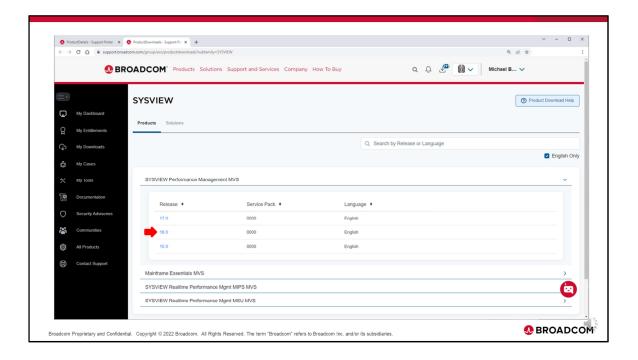

This page shows the available product-specific software package releases that you can select to download. Click on the desired product release to acquire.

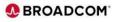

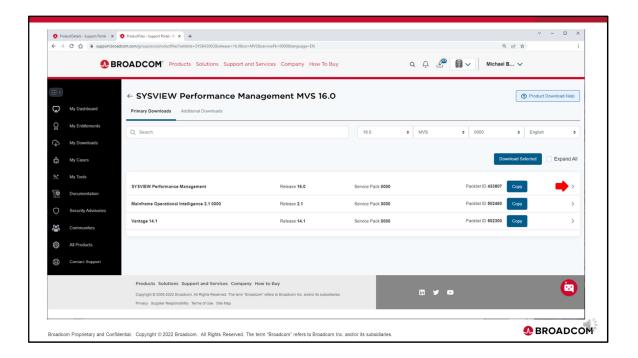

Review the packages that are appear under **Primary Downloads**. Select the Product package that you want to acquire by clicking on the arrow to the right.

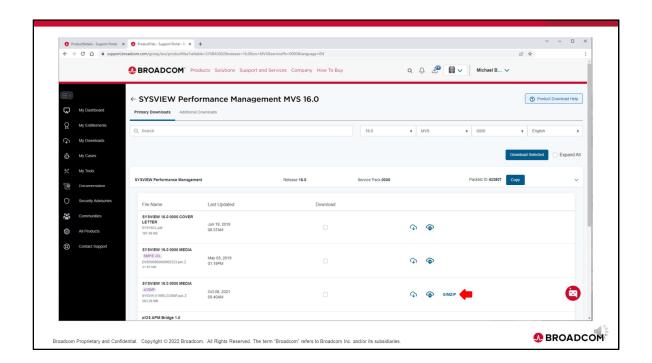

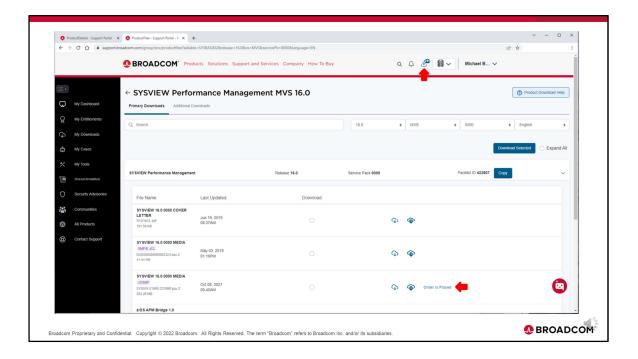

After selecting **GIMZIP**, the 'Order is Placed' message appears. Next click on the 'Download Manager' icon on the top of the screen.

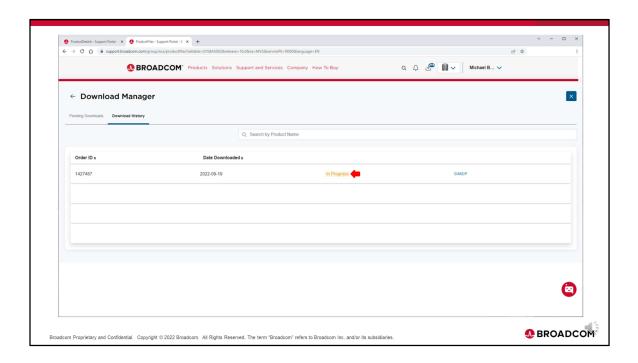

From the 'Download Manager' screen select the 'Download History' tab to view the orders. The GIMZIP order that was placed will display the 'In Progress' message. It will take a few minutes for the order to complete. An email titled 'Your GIM GT PKG Order is Ready For Download' will be sent when the order is complete.

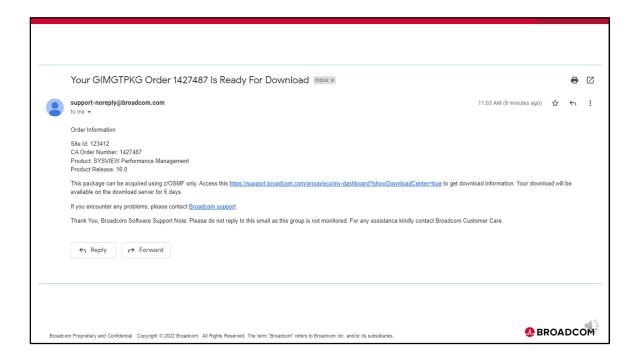

Here is a sample email that is sent when the Order is completed and is ready for download. You can now return to the Download Manager page and continue.

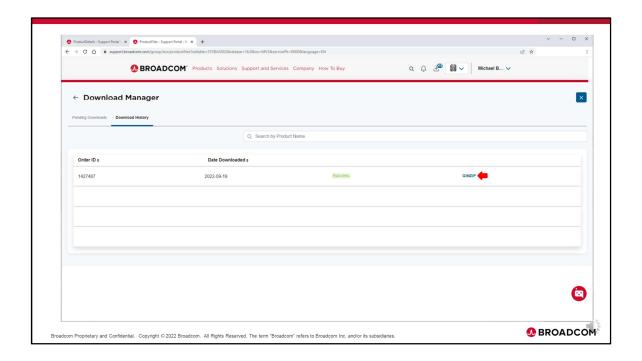

After the Order is completed and is ready for download, the 'Download Manager' page can be refreshed to see the updated 'Success' status. Click on GIMZIP to see the Order details.

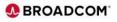

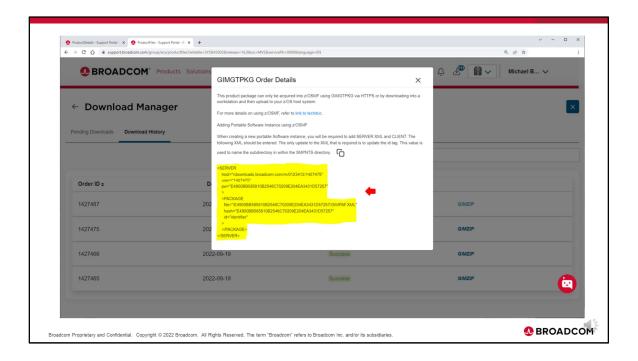

From the GIM GT PKG Order Details display, copy the server XML starting with the begin SERVER statement to and including the ending SERVER statement to a clipboard or notepad. This server XML information will be specified in z/OSMF Software Management when acquiring a portable software instance from a download server. At this point you can logoff the Broadcom Support portal and proceed to z/OSMF.

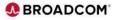

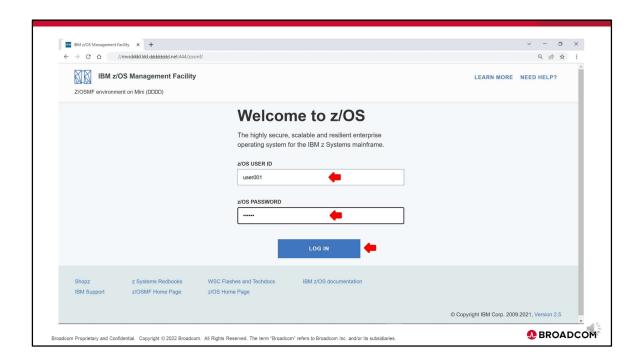

The next step will be to add the SYSVIEW product to z/OSMF as a portable software instance using 'Software Management'. First Log in to z/OSMF.

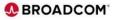

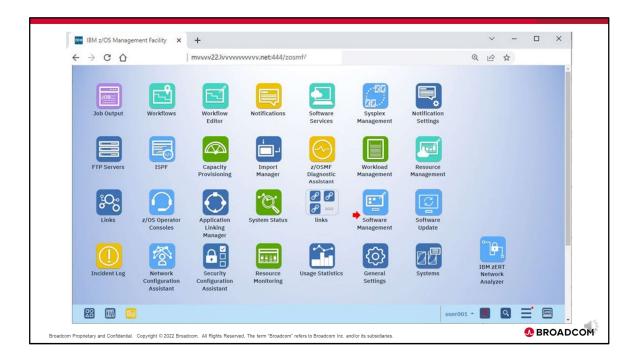

Double Click on the Software Management icon.

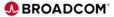

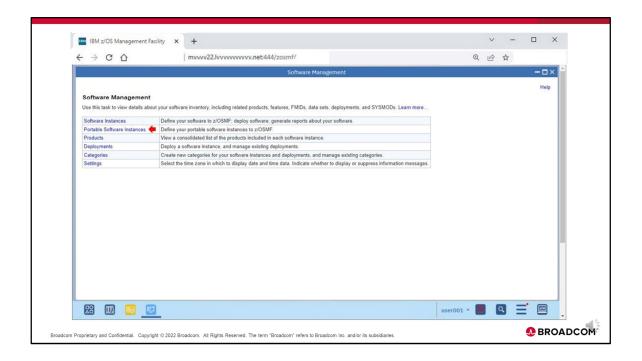

Select Portable Software Instances to acquire your portable software instance into z/OSMF.

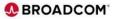

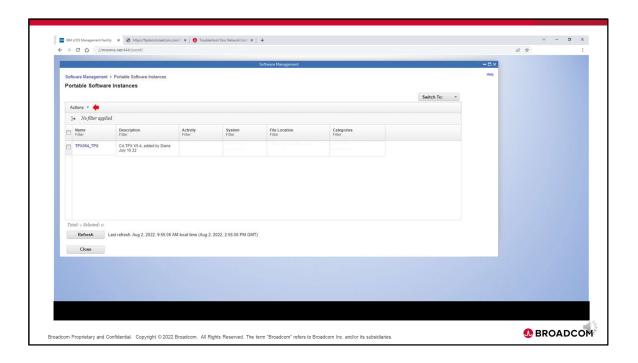

From 'Portable Software Instances', click on 'Actions' to acquire the SYSVIEW portable software instance from the Broadcom download server.

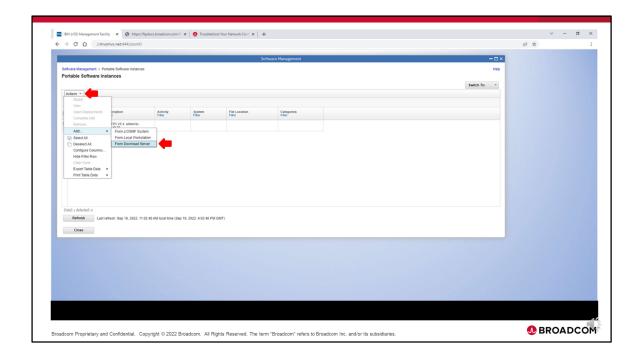

From the 'Actions' drop down box, select 'Add' then select 'From Download Server'.

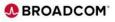

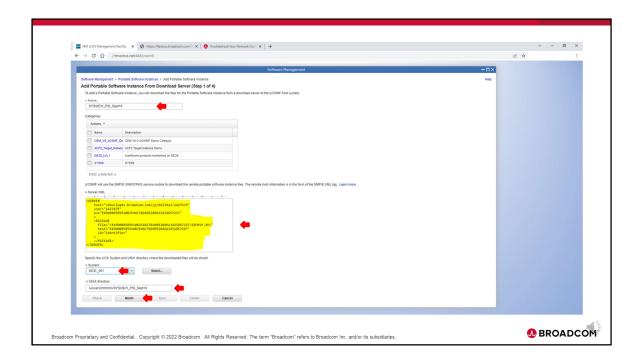

From the 'Add Portable Software Instance From Download Server' step 1, enter the Portable Software Instance name, optionally select a category, paste the server XML statements from your clipboard or notepad into the 'Server XML' input box as shown, enter or select a System, enter a USS directory that will be used to temporarily hold the portable software instance that will be acquired. Then click 'NEXT' to continue.

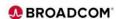

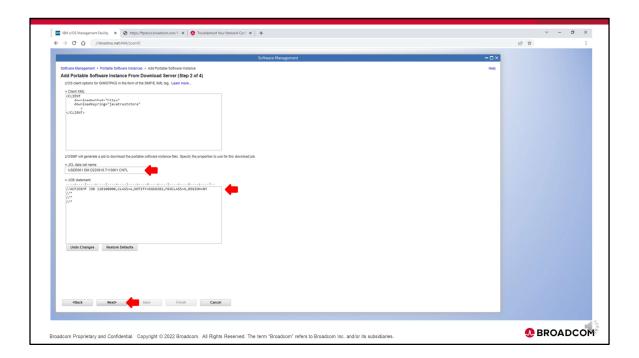

In the 'Add Portable Software Instance From Download Server', step 2, update or enter the z/OS data set name to containing the download JCL, verify and update the jobcard as required and click 'NEXT' to continue. Note the default Client XML does not need to be updated.

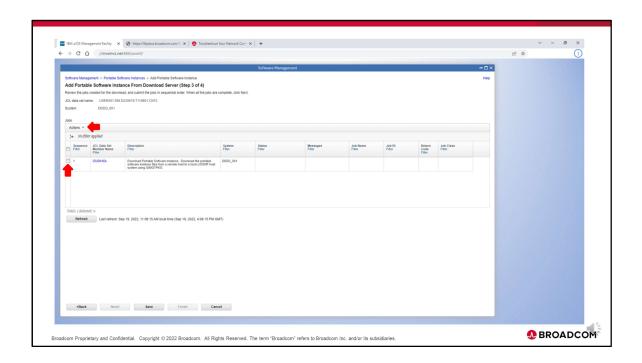

In the 'Add Portable Software Instance From Download Server', step 3, select 'Download Portable Software Instance' Job 1, then click on 'Actions'.

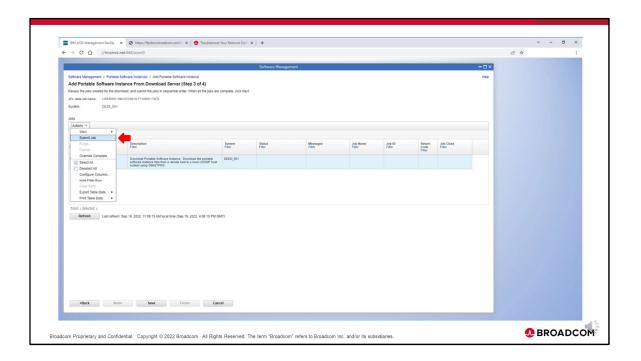

From the 'Actions' drop down box, click on 'Submit Job'.

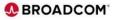

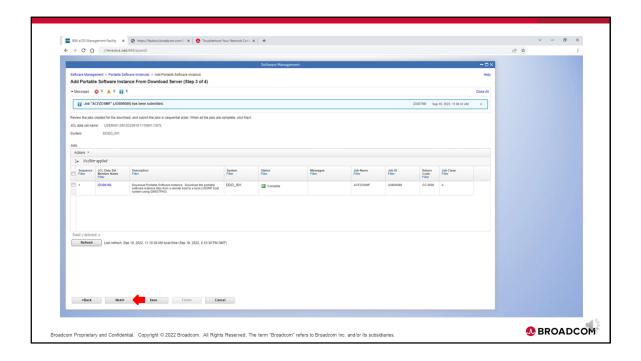

After submitting the 'Download Portable Software Instance' Job, the 'Job submitted' message will appear at the top of the page. Click on the 'Refresh' button until the Job status indicates 'Complete'. Once the status is 'Complete' click on 'NEXT'.

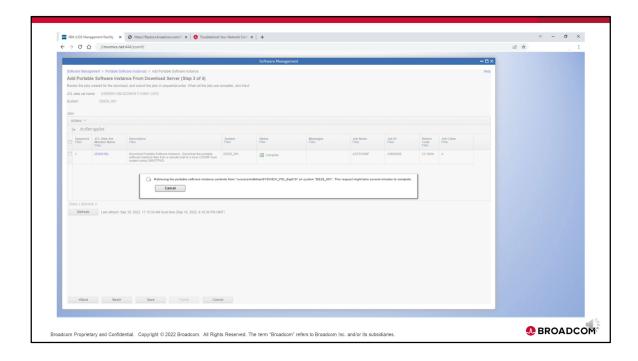

The 'Retrieving the portable software instance' message will appear as the portable software instance files are being retrieved from USS.

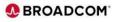

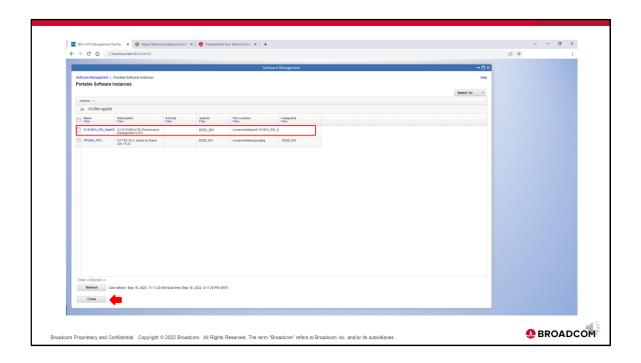

After the portable software instance files are successfully retrieved from USS, The Portable Software Instances are displayed again with the new Sysview portable instance that was just added. Click close to return to the primary Software Management menu.

This concludes the Acquire Product processing overview.

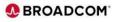

## **Assistance/Questions**

The Broadcom z/OSMF Migration website contains links for additional training and details on contacting a **Product z/OSMF Advisor**:

- Consultation/Q&A
- Available Training Videos:
  - zOSMF Acquire Product
  - zOSMF Migrate SMPE Environments
  - zOSMF Product Installation
  - zOSMF Product Install Maintenance
  - Receive Order

Broadcom z/OSMF Migration website: http://mainframe.broadcom.com/zosmf migration

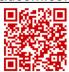

Broadcom Proprietary and Confidential. Copyright © 2022 Broadcom. All Rights Reserved. The term "Broadcom" refers to Broadcom Inc. and/or its subsidiaries.

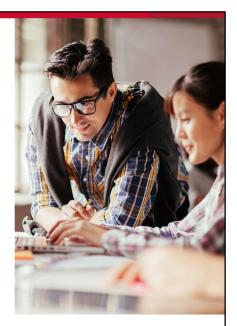

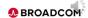

For additional training and details on contacting a Product z/OSMF Advisor please use the link or Q code to access the z/OSMF Migration website.

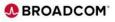

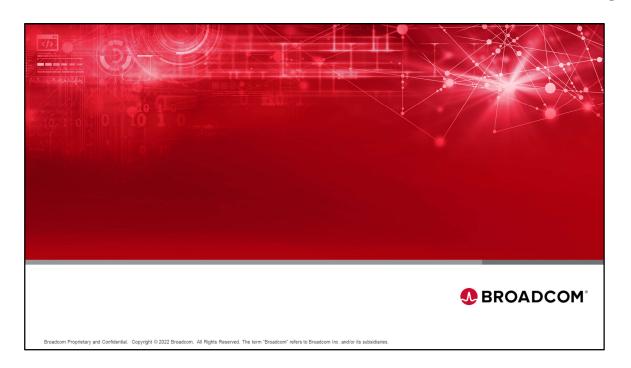